# ★ このテキストについて

●このテキストは、おもに下記の方を対象にしています

- iOS・Android OS を搭載したスマートフォンやタブレットをお持ちの方で、 フリマアプリ「メルカリ」の使い方を知りたい方
- 家の不用品をなるべく高く処分したいと思っている方 ハンドメイド品などの販売を行ってみたい方

 ※本書はパソコン・スマホ教室での個別学習を想定して作成されたテキストです。 ※パソコン用「メルカリ」アプリの操作には対応していません。 ※インターネットにつながる環境が必要です。(Wi-Fi 環境推奨)

●テキストの作成環境

● OS: iOS12 / Android 7.0 ※一部異なります

※上記推奨環境以外でも学習していただけます。

お持ちの機種によって、一部画面や操作手順が異なる場合があります。 (最新バージョンのメルカリアプリがインストールされている/できることを推奨)

#### ●注意事項

 本テキストに掲載されている画面写真は、テキスト作成当時のものです。 アプリのデザイン、機能等は変更される場合もありますのでご了承ください。

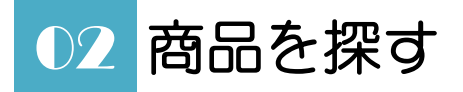

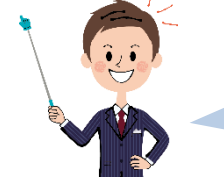

*検索して、目的の商品を探してみましょう。 キーワードだけではなく、色々な方法で検索できますよ。*

新しい「エコバッグ」が欲しいなと 思っていましたので、探してみたいです。

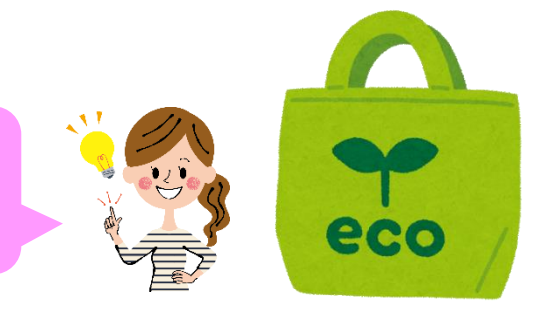

#### **☞**iPhone **の方**

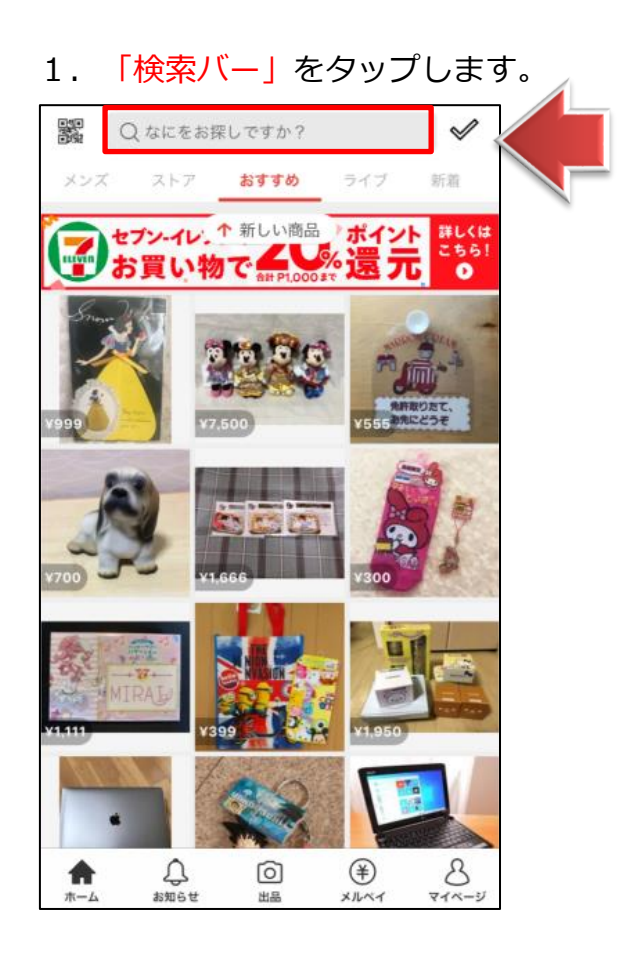

#### **☞**Android **の方**

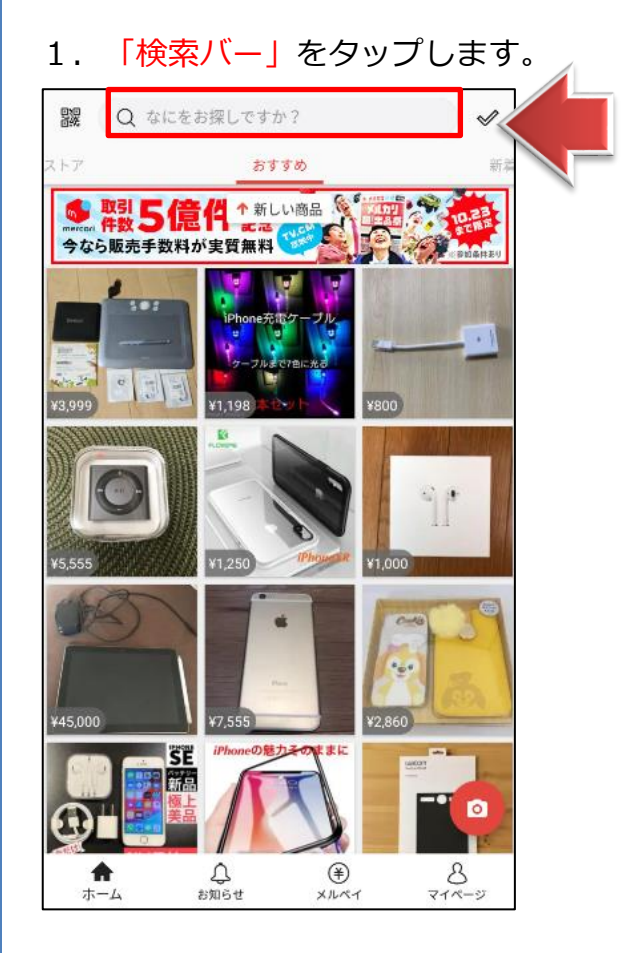

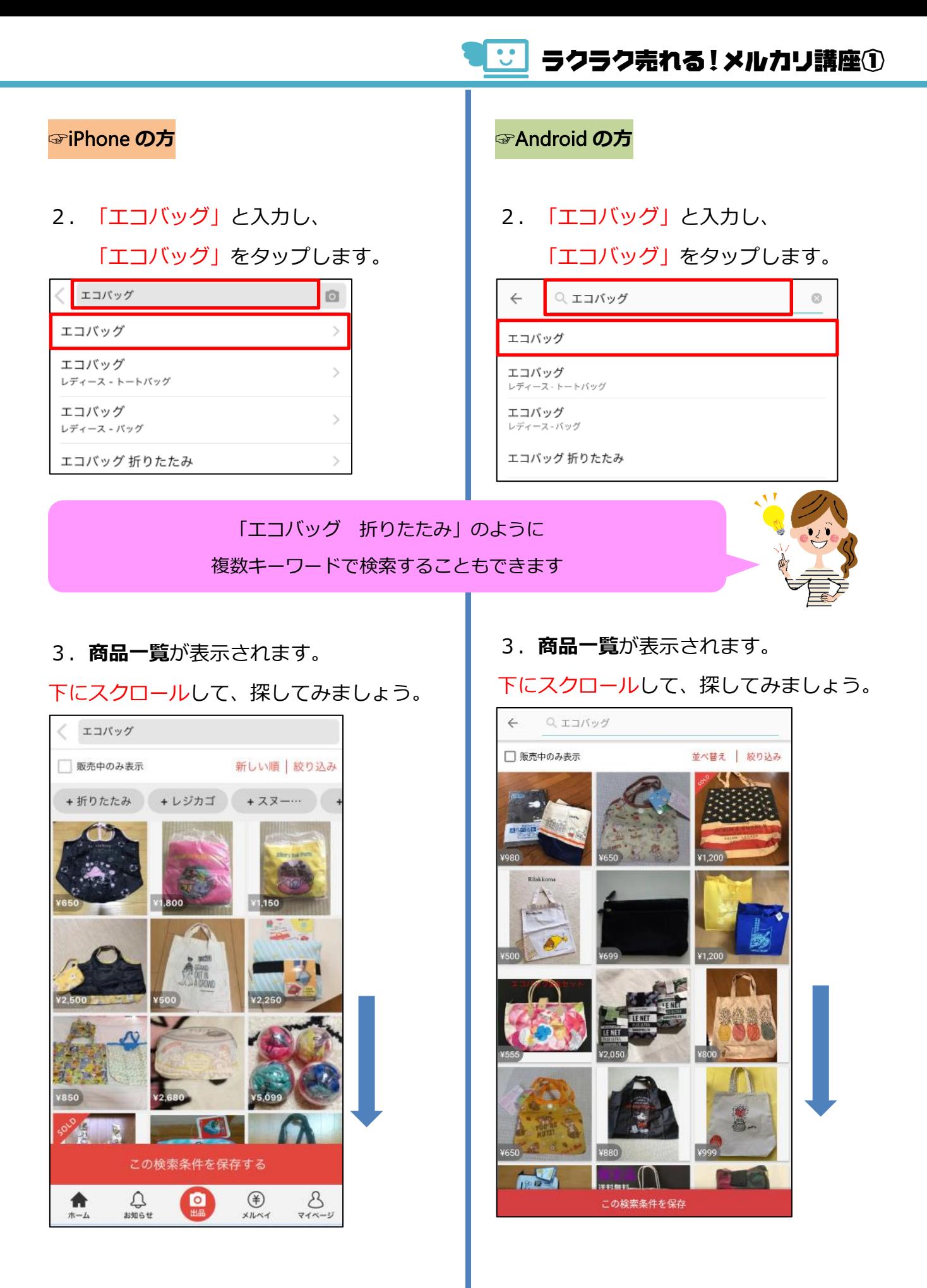

<mark>じ</mark> ラクラク売れる!メルカリ講座①

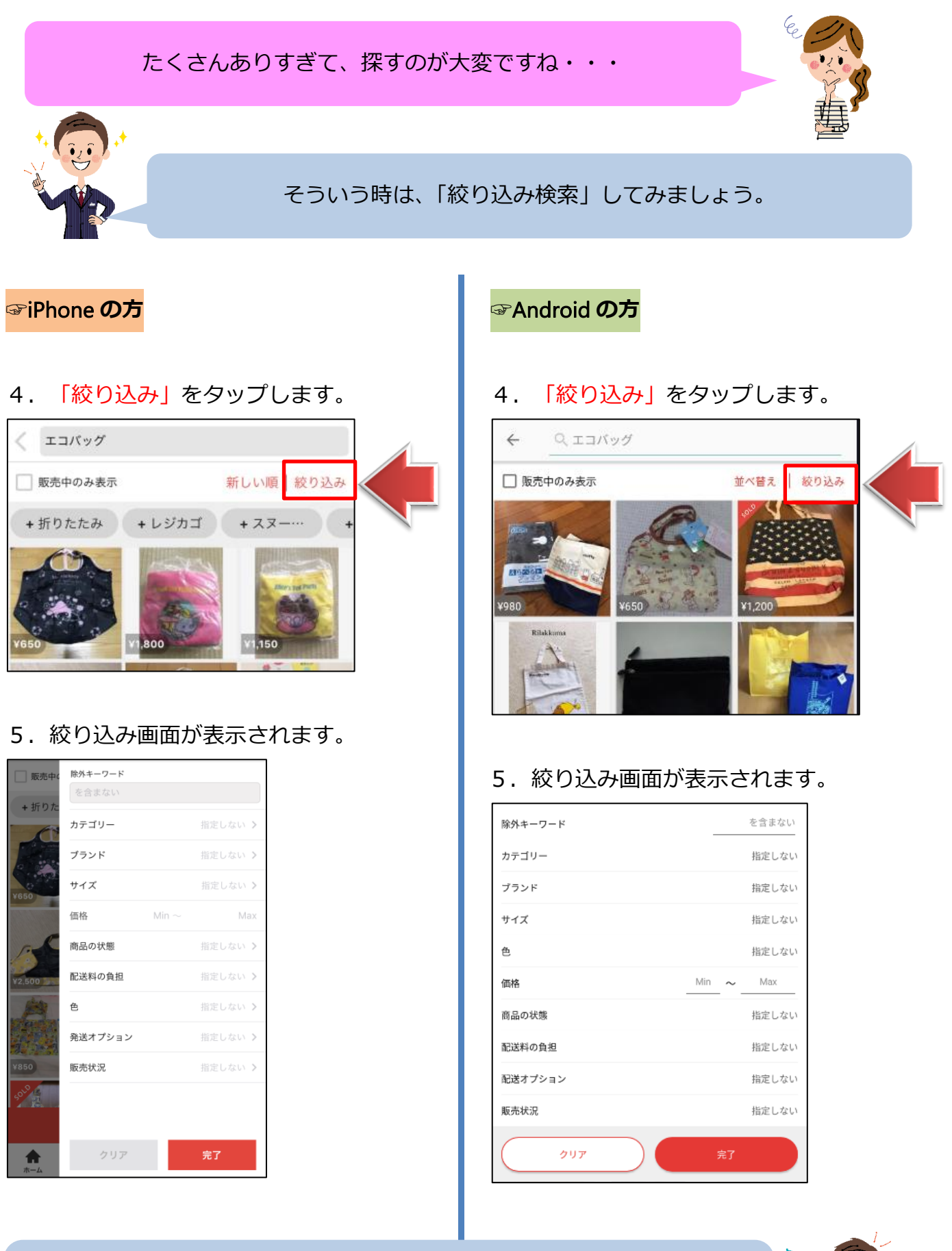

*【カテゴリー】【サイズ】【色】などいろいろな絞り込みができます。 今回は【販売価格】で絞り込みしてみましょう。*

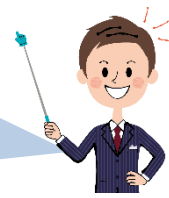

<mark>じ</mark> ラクラク売れる! メルカリ講座①

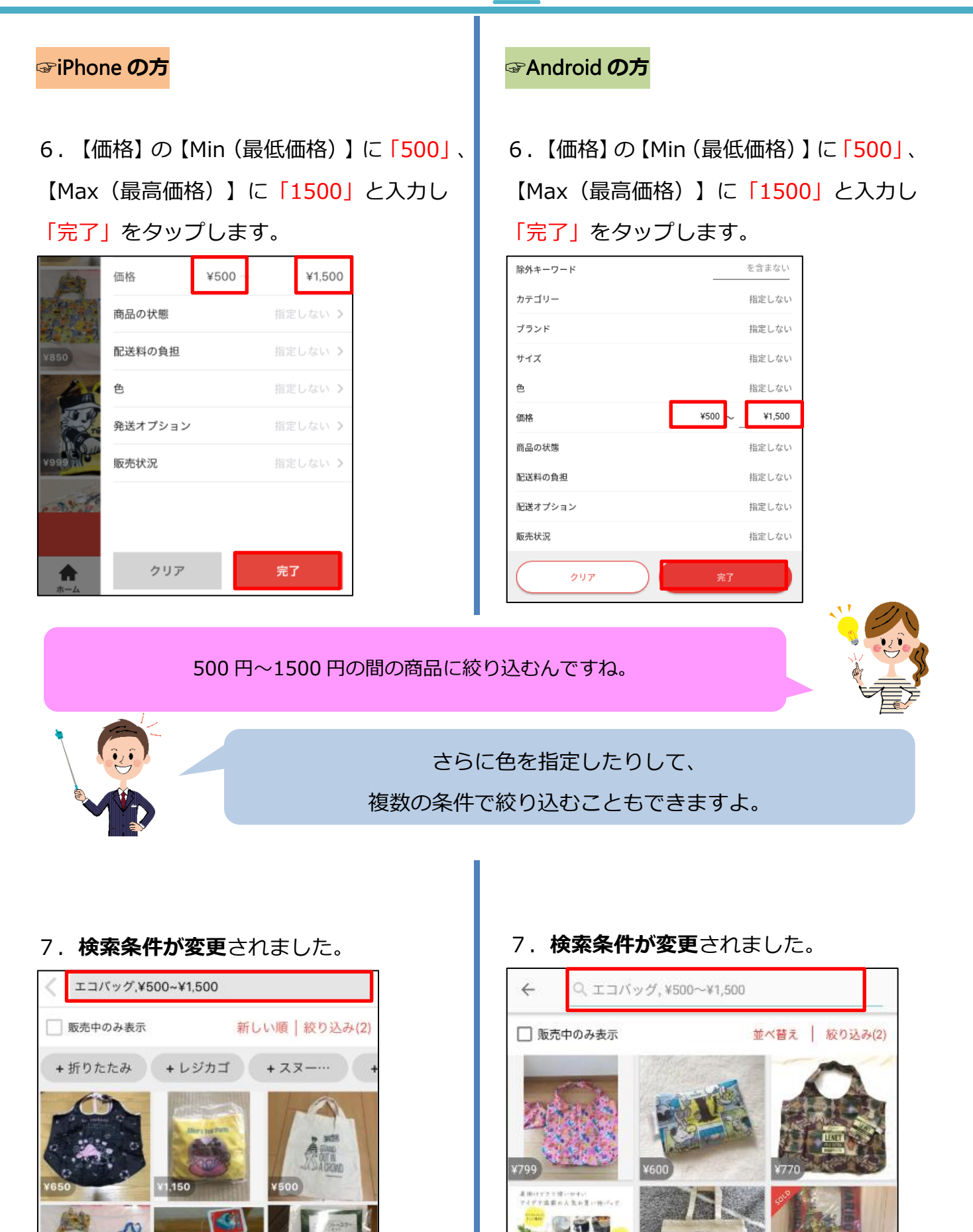

## <mark>じ</mark> ラクラク売れる!メルカリ講座①

## たまに、左上に**「SOLD」**と書いてあるものがあるのですが…

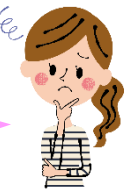

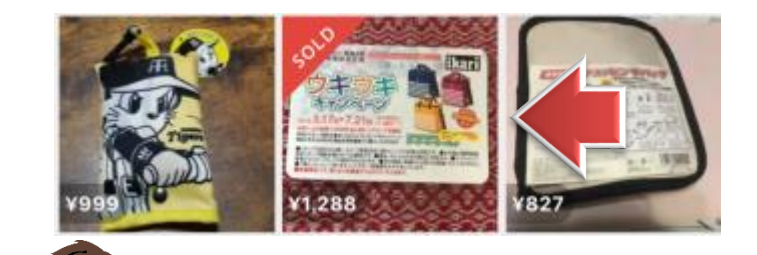

その商品は、もう**売り切れています**ね。 販売中の商品に限って探すこともできますよ。

## **☞**iPhone **の方**

1. 「販売中のみ表示」に√します。

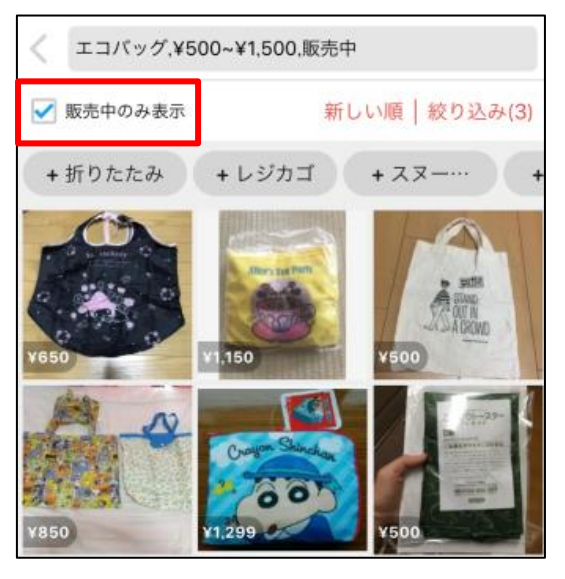

## **☞**Android **の方**

1. 「販売中のみ表示」に√します。

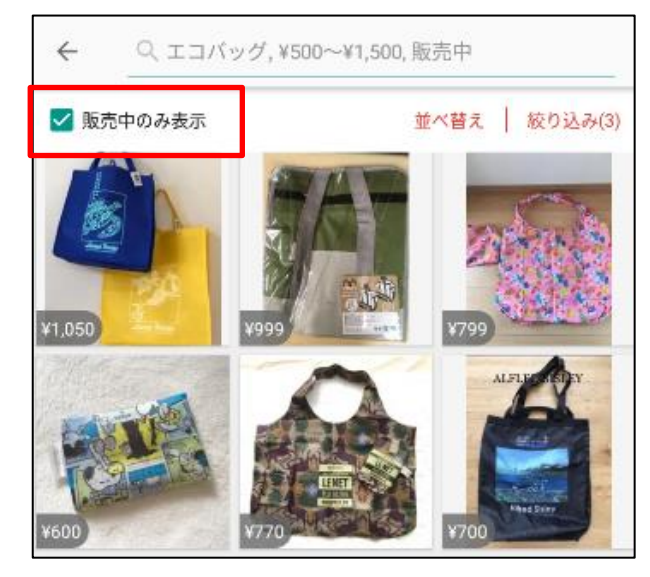

販売中の商品のみ 表示されるようになりました!

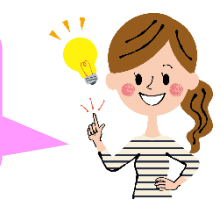

#### **●商品の詳細をチェックする**

#### 1. どれか1つの商品をタップしてみましょう。

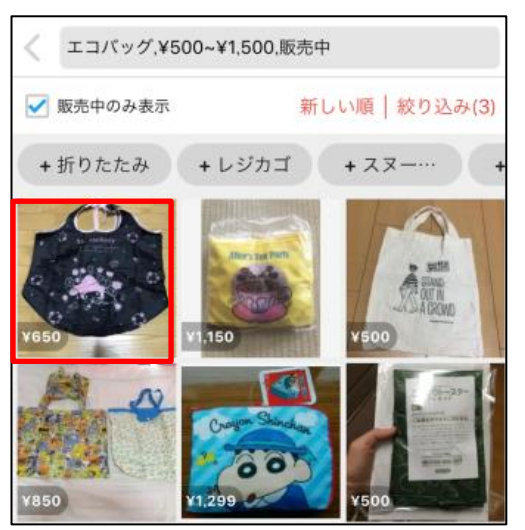

2.**商品詳細画面**が表示されます。

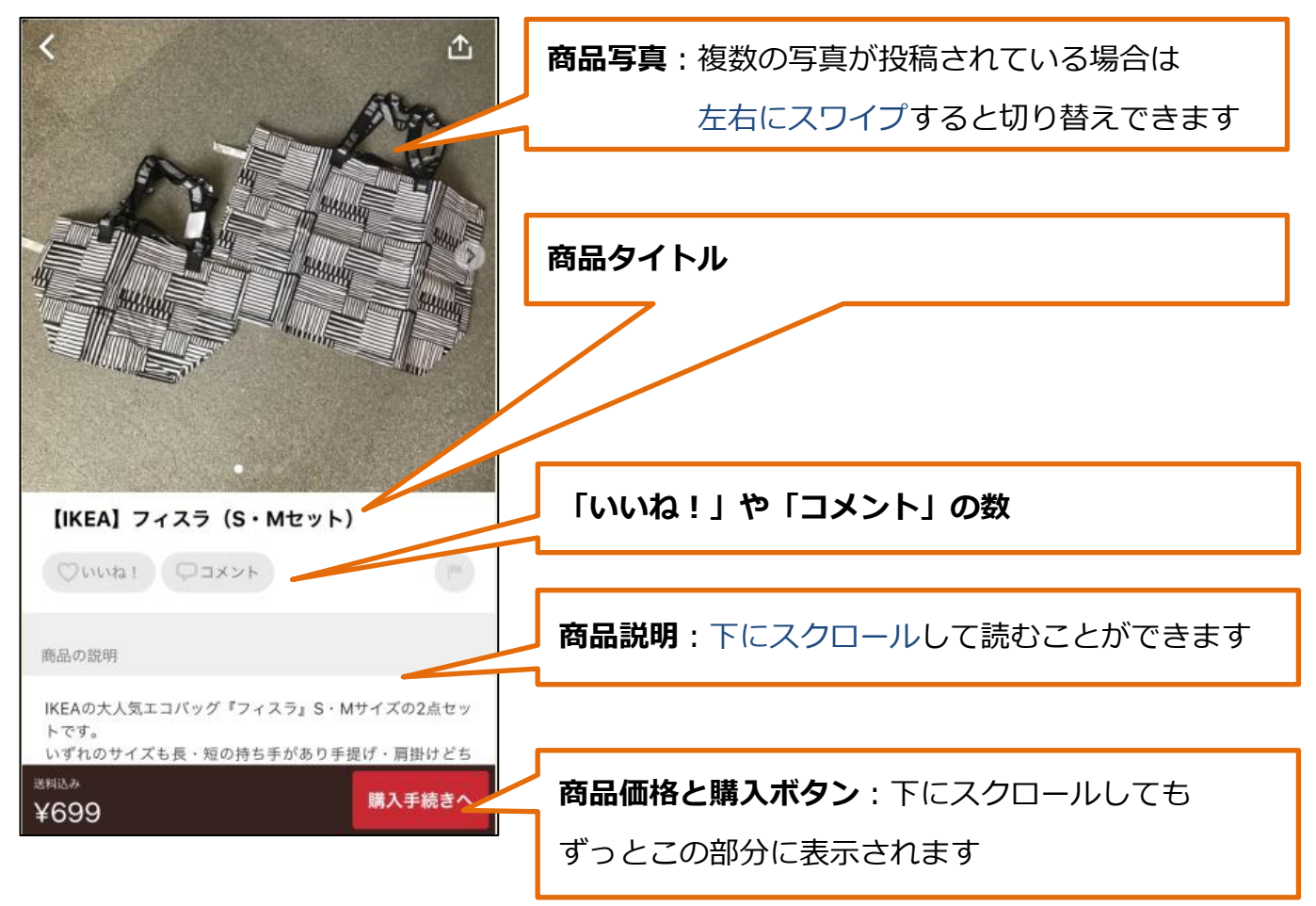

3.商品説明部分を下にスクロールしてみましょう。

商品の状態や配送方法などがチェックできます。

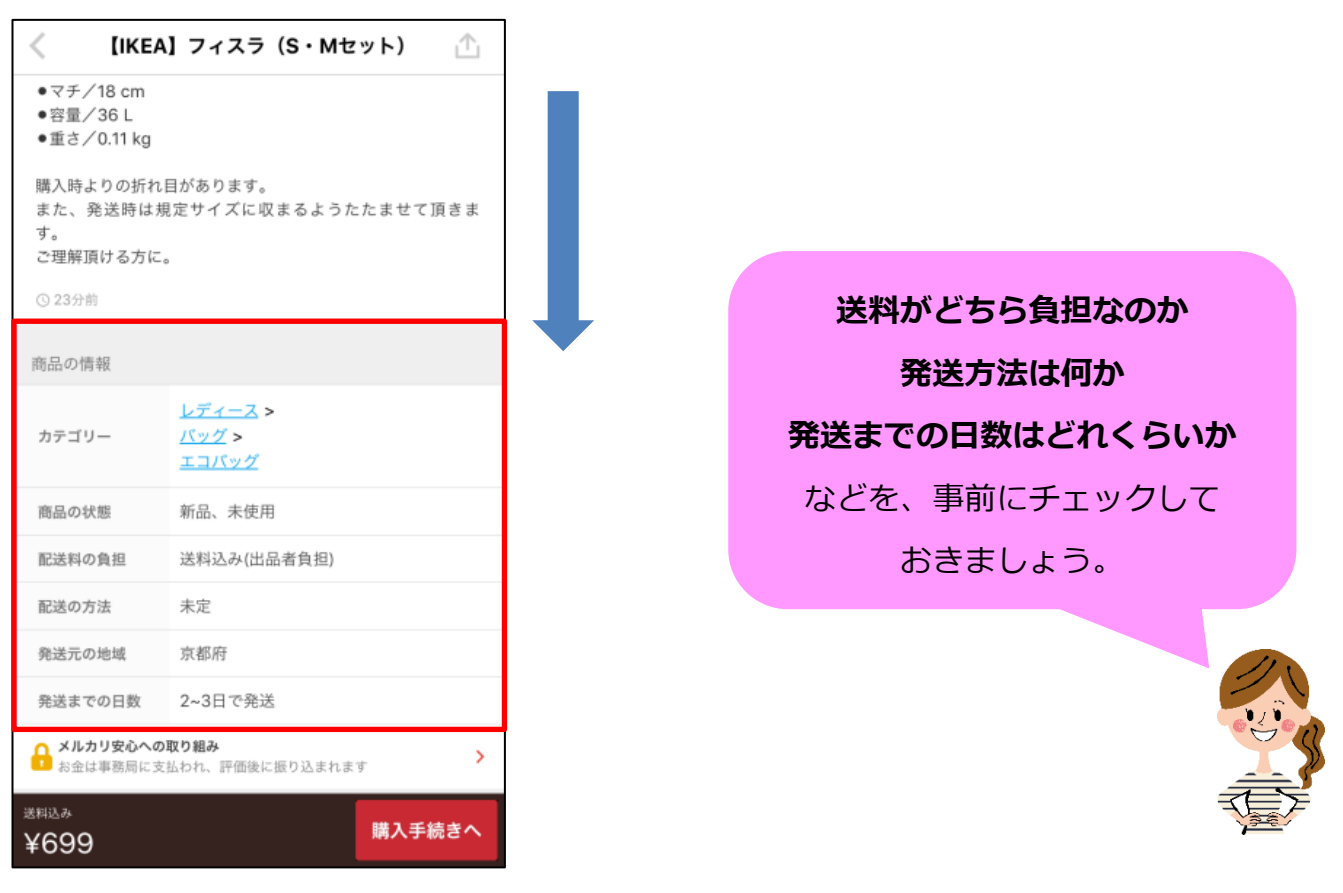

4.さらに下にスクロールしましょう。

出品者の情報が表示されますので、タップします。

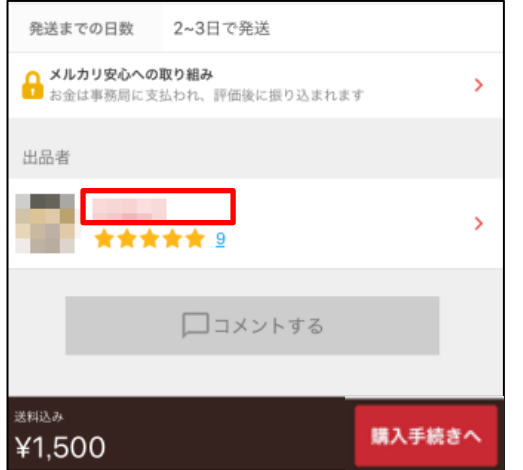

5.**出品者のプロフィールページ**が表示されますので、チェックしましょう。

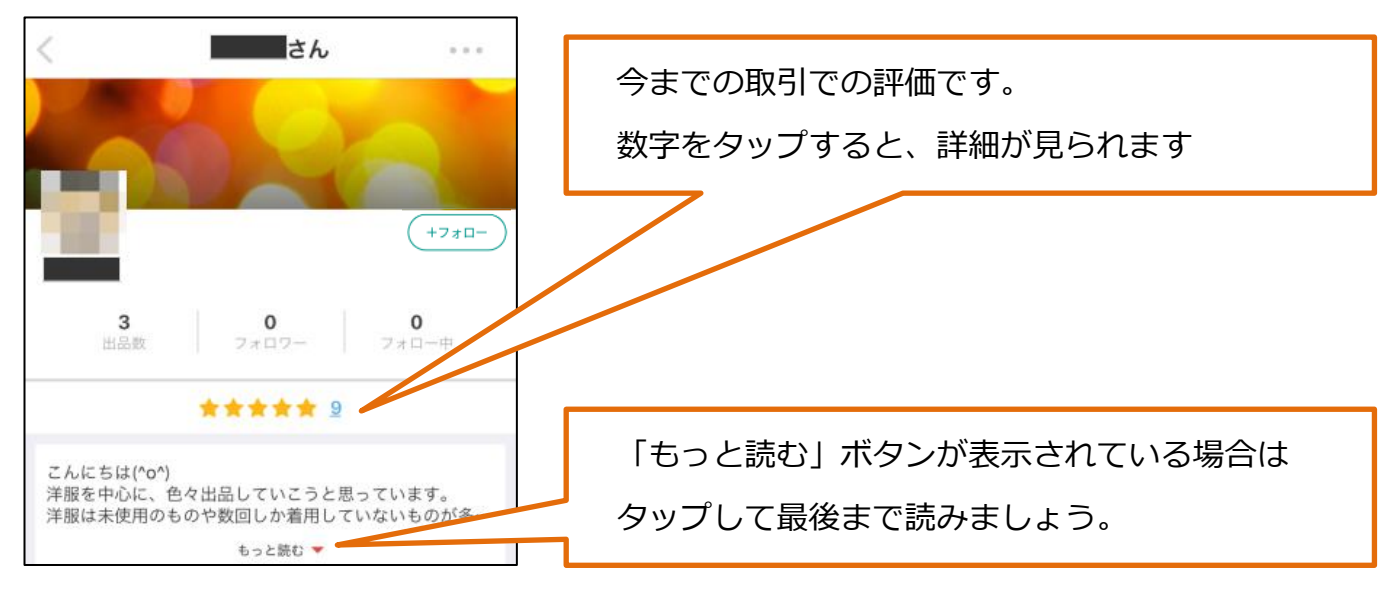

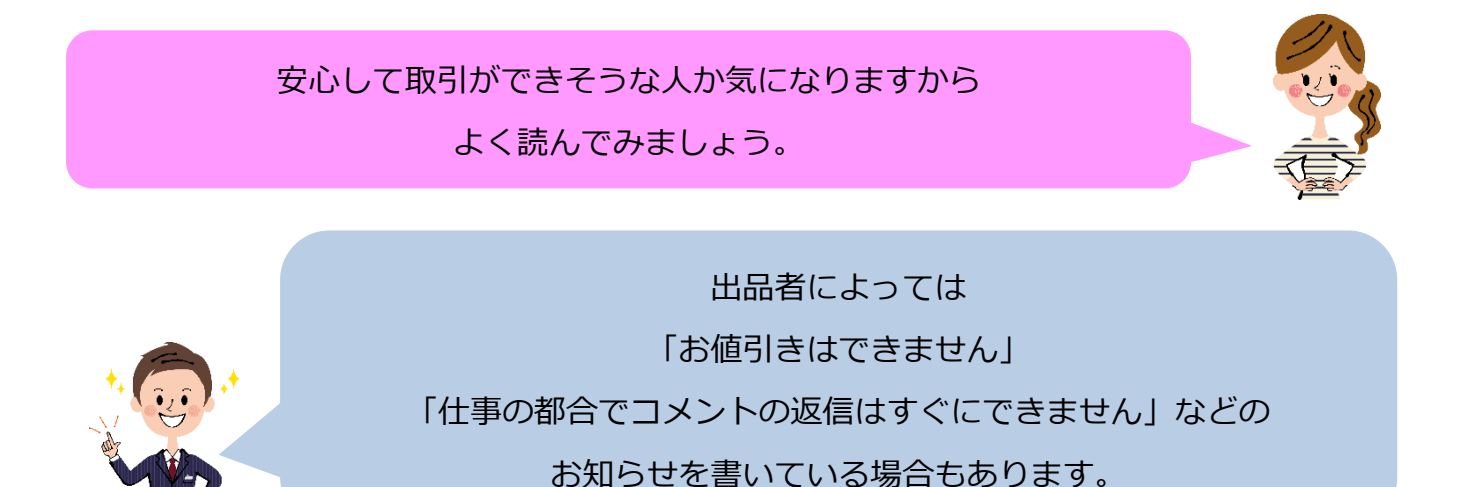

#### **●商品に「いいね!」する**

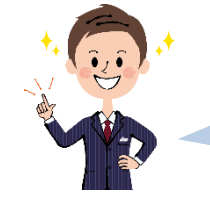

商品に「いいね!」すると、リストから確認できたり 値下げされたときに通知が来るようにしたりできます。

▶商品ページを開き、「いいね!」をタップすると、いいね!できます。

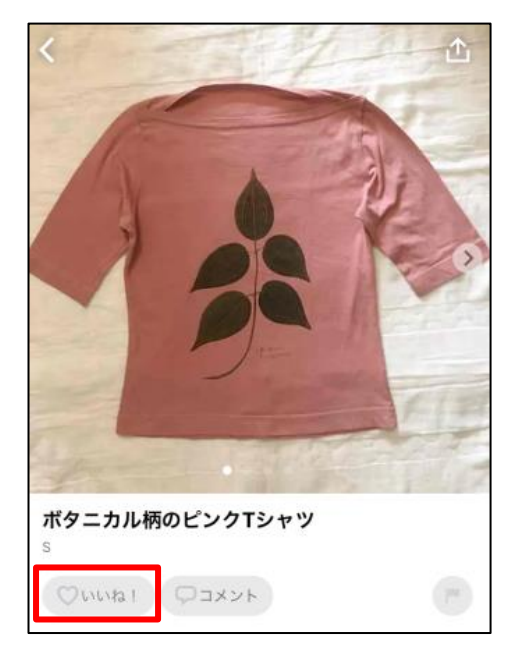

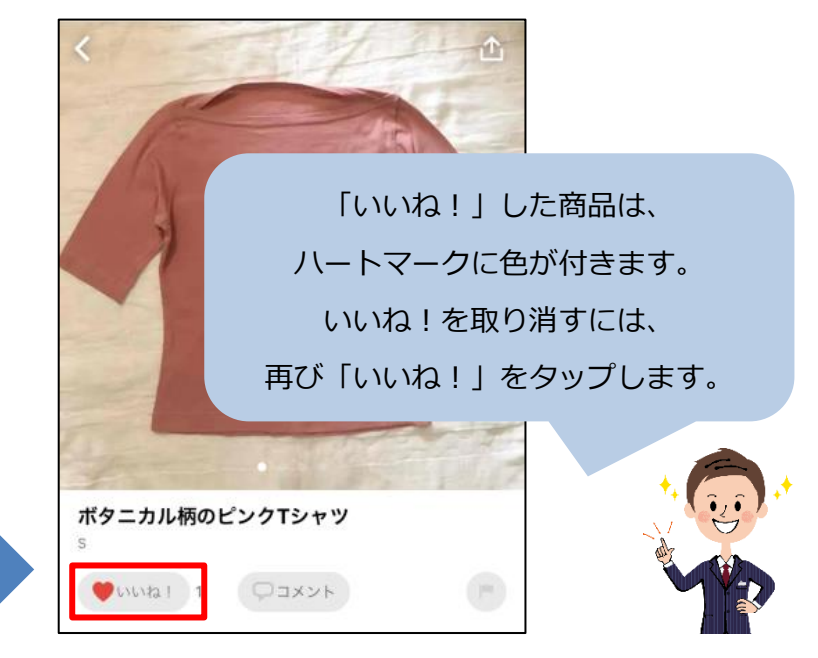

**▶「いいね!」した商品の確認**

**☞**iPhone **の方**

#### 1.「マイページ」をタップします。

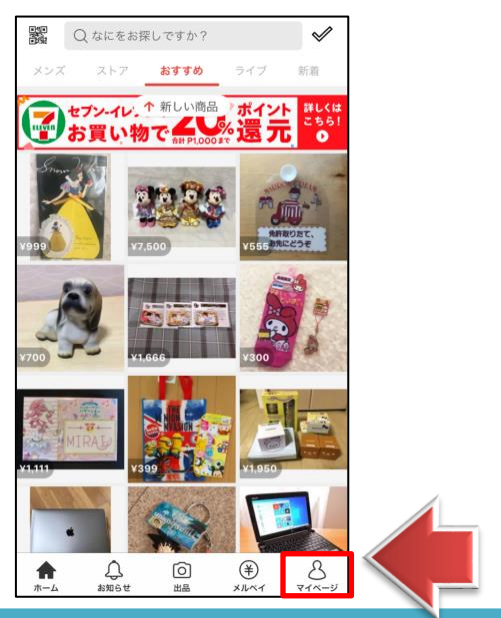

## **☞**Android **の方**

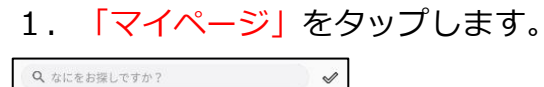

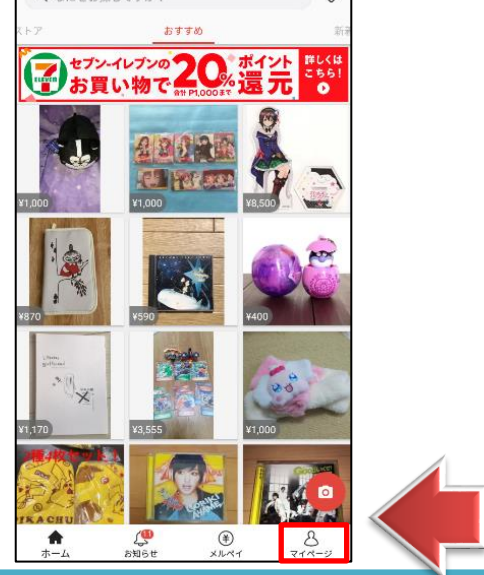

## <mark>じ</mark> ラクラク売れる!メルカリ講座① **☞**Android **の方 ☞**iPhone **の方** 2. 「いいね!閲覧履歴」をタップします。 2. 「いいね!閲覧履歴」をタップします。 いいね!・閲覧履歴 いいね!・閲覧履歴 出品した商品 出品した商品 購入した商品 購入した商品 下書き一覧 下書き一覧 N お得チケット お得チケット 未使用のチケットがあります >

## **▶いいね!した商品一覧が表示されます。**

リストからタップすると、商品詳細ページを表示します。

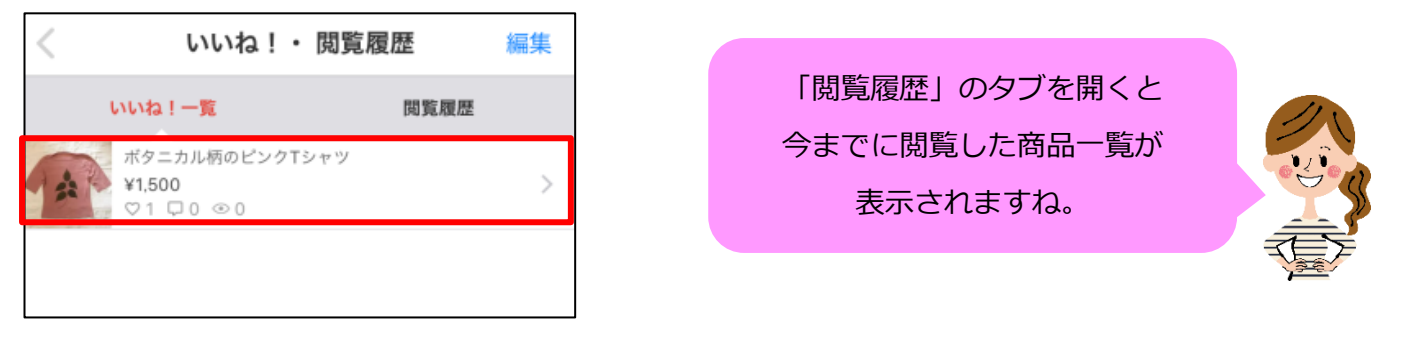

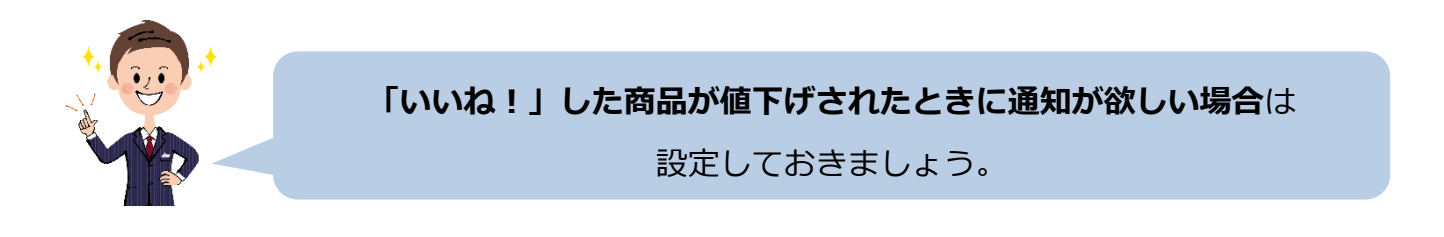

**▶**「マイページ」を開き、「お知らせ・機能設定」をタップします。

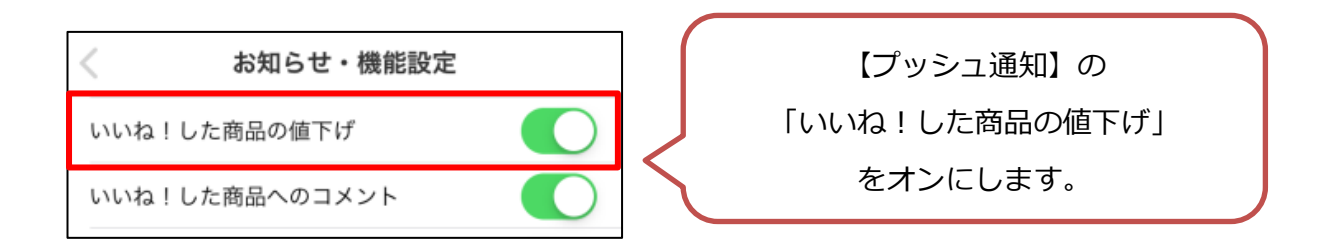